#### **Installation License 1** Installing EzDent-i **STEP 1:** Select installation file "Setup.exe" **A Setuplexe B STEP 2:** The install mode selection window will appear Select the install mode. **Server**: Installs the file server(EzServer), creates the patient database (DB), and the imaging software(EzDent-i) Client Server **Client**: Installs only the imaging software (EzDent-i) **ETUP V1.0.2.1 STEP 3:** The install mode selection window will appear Select the product to be installed. First of al, please install the EzServer. **EzServer**: Installs the file server, and creates patient database (DB) **C** EzServer EzServer EzServer<br>**7** ConsultData **ConsultData:** Installs VCT(Virtual Consultation Tool)  $\overline{\triangledown}$  ImplantDB **D** EzDent-i **ImplantDB:** Installs implant fixture data for implant simulation Ez3D-i **Consult License Activator STEP 4:** Installs the imaging software (EzDent-i) Additional **Z** EzPicker UpgradeToc

**! NOTE: Console Vs Client version of EzDent-i**

## EzDent-i Console

EzDent-i Client

### **Console Version**

This version of EzDent-i has the Extraoral X-ray device(CBCT, Pano, Ceph) capture function enabled, this is meant for capture PC installations

### **Client Version**

This version of EzDent-i **DOES NOT** have the Extraoral X-ray device (CBCT, Pano, Ceph) capture function enabled, this is meant for Intraoral X-ray device installations

# **Installation**

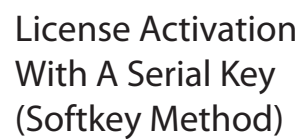

**2**

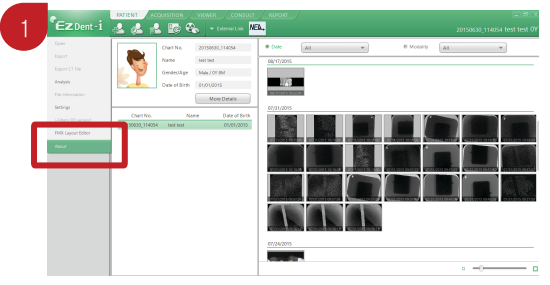

Start EzDent-i, click on EzDent-i logo on the top-left corner, click [About] from the dropdown menu

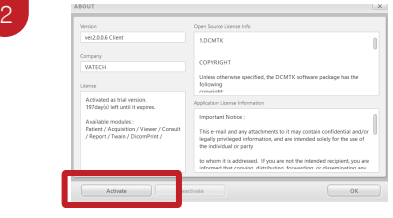

Click [Activate] and begin license activation

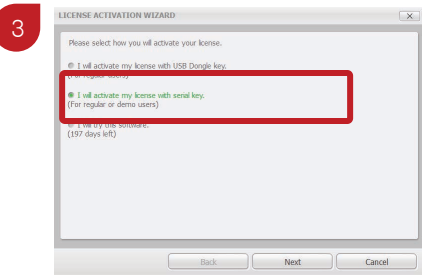

Select "I will activate my license with serial Key" and click [Next]

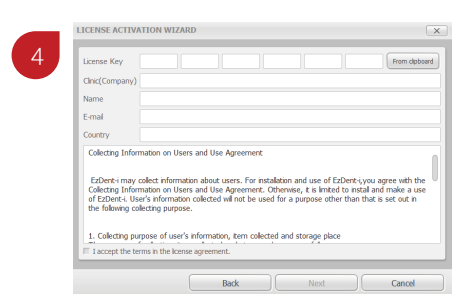

Insert the serial license key and click [Next], activation is complete when an "Activation Sucessful" prompt appears

**-2 -**

## **License**

License Activation With A USB Dongle Key (VTNL Method)

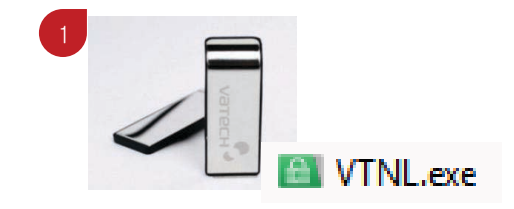

Insert the USB Dongle key into the PC, locate and execute the "VTNL.exe" file contained within the Dongle Key

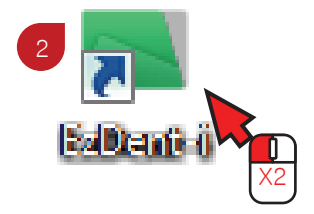

Click and start EzDent-i

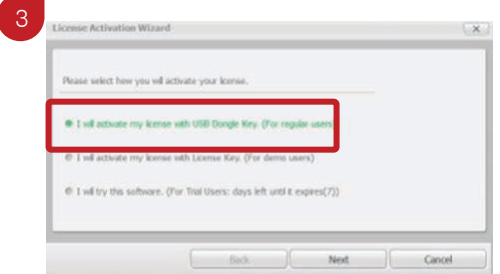

Select "I will activate my license with USB Dongle Key" and click [Next]

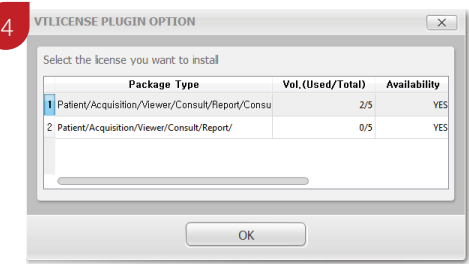

Select the license key from the list and click [OK], activation is complete when an "Activation Sucessful" prompt appears